## **Dans votre Facebook**

Cliquez sur l'icône  $\left\{ \mathbf{H}\right\}$  qui se trouve en haut à droite de l'écran.

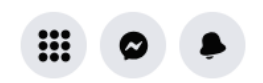

Dans le menu qui apparaît, choisir « Collecte de fonds »

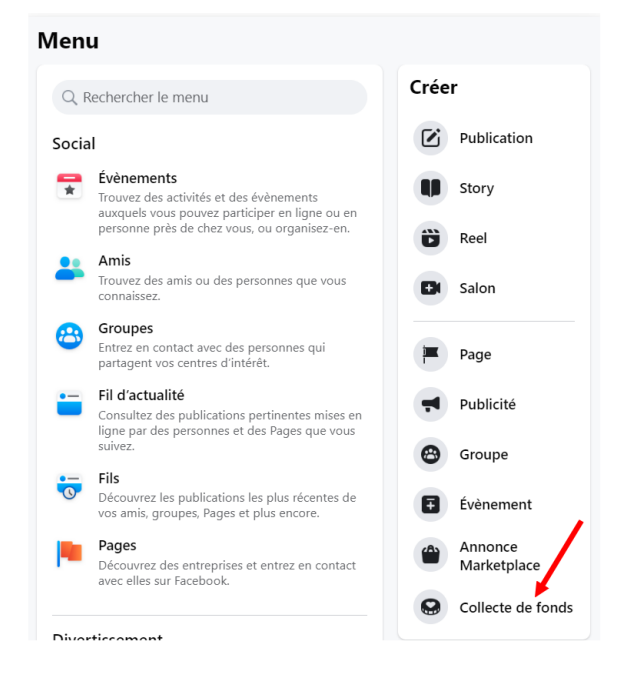

On vous demande de choisir un organisme, dans la recherche inscrire Ressource

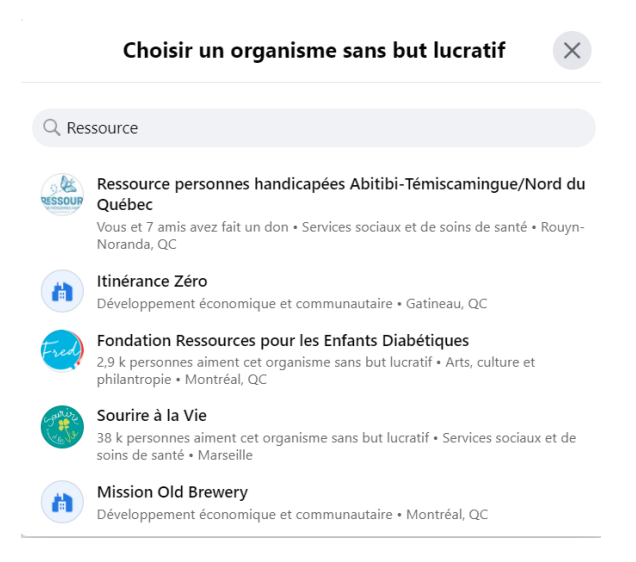

Après avoir cliqué sur Ressource pour personnes handicapées Abitibi-Témiscamingue/Nord du Québec, vous aurez un aperçu bureau.

Vous pouvez modifier les informations dans le menu de gauche.

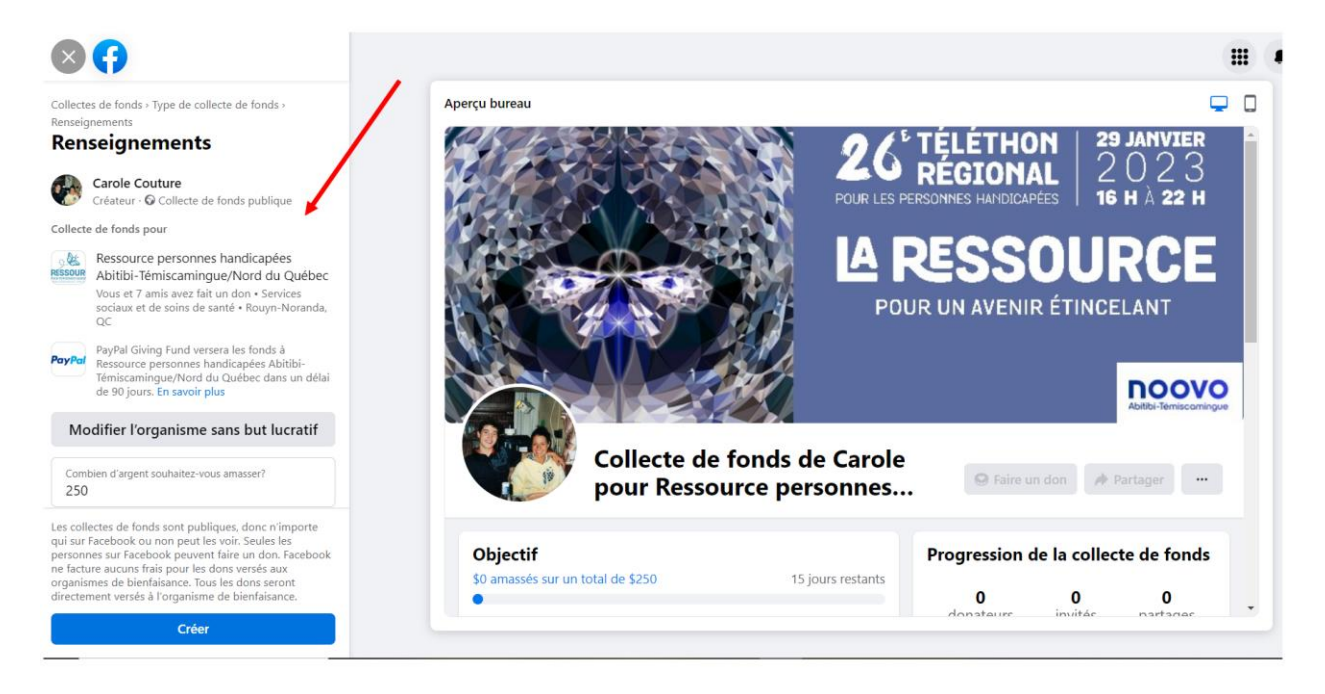

En faisant défiler le menu, vous pourrez modifier :

- $\triangleright$  Le montant d'argent à amasser
- ➢ La monnaie (CAD)
- $\blacktriangleright$  La date de fin de la collecte
- ➢ Le titre de votre collecte- **Inscrivez votre nom et le mot Cyclo-don dans votre titre**. Ça nous aidera grandement pour compiler votre collecte dans le CYCLO-DON et à votre nom!
- ➢ Pourquoi vous amassez de l'agent.

Il ne reste plus qu'à appuyer sur « Créer »

Merci beaucoup de votre participation et de votre générosité !!